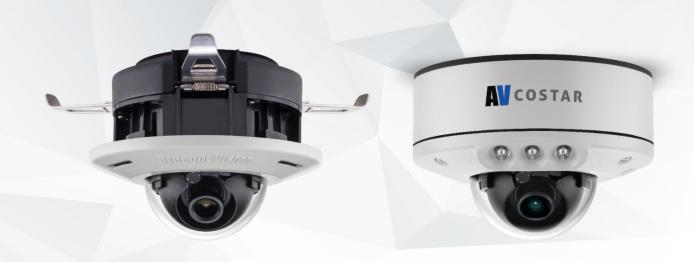

FLUSH MOUNT (-F Model)

SURFACE MOUNT (IR-S Model)

# Conteral P<sup>®</sup> MicroDome<sup>®</sup> LX Installation Manual

#### **FLUSH MOUNT (-F Model)**

1080P 5MP

AV2756DN-F AV2756DN-F-NL AV5756DN-F AV5756DN-F-NL

SURFACE MOUNT (IR-S Model)

1080P 5MP

AV2756DNIR-S AV2756DNIR-S-NL AV5756DNIR-S AV5756DNIR-S-NL

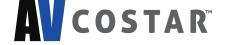

# **Table of Contents**

| About Our Warranty                         | 2  |
|--------------------------------------------|----|
| Global (3 Year) Limited Warranty           | 2  |
| Camera Overview                            | 3  |
| Package Contents                           | 4  |
| Installation                               | 5  |
| In-ceiling (-F Model) Installation         | 5  |
| Surface Mount (IR-S Model)                 | g  |
| Pendant Mount (IR-S Model)                 | 13 |
| Wall Mount (IR-S Model)                    | 14 |
| Changing the Lens                          | 15 |
| Lens Options                               | 16 |
| Removing the Bubble (-F Model)             | 16 |
| Camera Power Up                            | 17 |
| Reset to Factory Default                   | 20 |
| Audio/SD Card Info                         | 21 |
| Camera Discovery, Setup, and Configuration | 22 |
| Camera Discovery                           | 23 |
| Web Interface Navigation                   | 24 |
| Image                                      | 26 |
| Video & Audio                              | 30 |
| Focus                                      | 35 |
| Network                                    | 36 |
| Privacy Mask                               | 42 |
| Event                                      | 43 |
| System Options                             | 49 |
| Administration                             | 51 |
| About                                      | 52 |
| Support                                    | 52 |

# **About Our Warranty**

### **Global (3 Year) Limited Warranty**

AV COSTAR™ warrants to Purchaser (and only Purchaser) (the "Limited Warranty"), that: (a) each Product shall be free from material defects in material and workmanship for a period of thirty-six (36) months from the date of shipment (the "Warranty Period"); (b) during the Warranty Period, the Products will materially conform with the specification in the applicable documentation; (c) all licensed programs accompanying the Product (the "Licensed Programs") will materially conform with applicable specifications. Notwithstanding the preceding provisions, AV COSTAR™ shall have no obligation or responsibility with respect to any Product that (i) has been modified or altered without AV COSTAR's written authorization; (ii) has not been used in accordance with applicable documentation; (iii) has been subjected to unusual stress, neglect, misuse, abuse, improper storage, testing or connection; or unauthorized repair; or (iv) is no longer covered under the Warranty Period. AV COSTAR™ MAKE NO WARRANTIES OR CONDITIONS, EXPRESS, IMPLIED, STATUTORY OR OTHERWISE, OTHER THAN THE EXPRESS LIMITED WARRANTIES MADE BY AV COSTAR™ ABOVE, AND AV COSTAR™ HEREBY SPECIFICALLY DISCLAIMS ALL OTHER EXPRESS, STATUTORY AND IMPLIED WARRANTIES AND CONDITIONS, INCLUDING THE IMPLIED WARRANTIES OF MERCHANTABILITY, FITNESS FOR A PARTICULAR PURPOSE, NON-INFRINGEMENT AND THE IMPLIED CONDITION OF SATISFACTORY QUALITY. ALL LICENSED PROGRAMS ARE LICENSED ON AN "AS IS" BASIS WITHOUT WARRANTY. AV COSTAR™ DOES NOT WARRANT THAT (I) THE OPERATION OF THE PRODUCTS OR PARTS WILL BE UNINTERRUPTED OR ERROR FREE; (II) THE PRODUCTS OR PARTS AND DOCUMENTATION WILL MEET THE END USERS' REQUIREMENTS; (III) THE PRODUCTS OR PARTS WILL OPERATE IN COMBINATIONS AND CONFIGURATIONS SELECTED BY THE END USER; OTHER THAN COMBINATIONS AND CONFIGURATIONS WITH PARTS OR OTHER PRODUCTS AUTHORIZED BY AV COSTAR™ OR (IV) THAT ALL LICENSED PROGRAM ERRORS WILL BE CORRECTED.

For RMA and Advance Replacement information visit <a href="http://www.avcostar.com">http://www.avcostar.com</a>

# Camera Overview

The ConteralP® MicroDome® LX megapixel cameras feature 1080p or 5-megapixel (MP) resolutions for optimum performance with a day/night mechanical IR cut filter and interchangeable lenses. Regardless of the time of day, the ConteralP® MicroDome® LX is prepared for any lighting condition. For applications with poor lighting conditions, Enhanced WDR (wide dynamic range) at 120dB provides the best visual balance to shaded and bright light conditions. For clear color images in low-light, NightView™ offers strong low-light sensitivity for capturing details in extremely poor-lit scenes, and is further enhanced in IR-S models by built-in IR LED illumination. ConteralP® MicroDome® LX cameras deliver professional surveillance, with ease of installation and set-up, for a variety of network surveillance requirements. The three-axis lens adjustment provides users with more camera placement options and the remote focus module allows users to adjust the camera focus after installation. An innovative spring arm design makes in-ceiling -F model installations a snap: simply slide the camera through the hole and secure the magnetized cover ring with a single screw. No additional hardware is required. The ConteralP® MicroDome® LX camera series is available in an indoor, in-ceiling housing or in a surface mount. IP66 rated version for indoor and outdoor applications. All models feature a vandal resistant, IK-10 rated cast-aluminum housing with a polycarbonate bubble making it capable of withstanding the equivalent of 55 kg (120 lbs) of force.

AV Costar™ was the first to bring H.264 to the mainstream market and recently developed SNAPstream™ (Smart Noise Adaptation and Processing) technology for reducing bandwidth without impacting image quality. Today we are proud to offer our next generation H.265 with SNAPstream+™ smart codec capable of delivering high quality video while saving over 50% of the data rate to reduce or prevent strain on the network.

The SD card slot supports up to 256GB of storage capacity for convenient onboard storage. The camera's power can be supplied via a Power-over- Ethernet (PoE - IEEE 802.3af) compliant network cable connection.

The ConteralP® MicroDome® LX is ONVIF (Open Network Video Interface Forum) Profile S, G, and T compliant, providing interoperability between network video products regardless of manufacturer.

# Package Contents

AV2756DN-F / AV5756DN-F / AV2756DNIR-S / AV5756DNIR-S

| Description                              | QTY |
|------------------------------------------|-----|
| AV2756DN-F / AV5756DN-F / AV2756DNIR-S / | 1   |
| AV5756DNIR-S                             |     |
| IP camera                                |     |
| Mounting Template                        | 1   |
| Mounting Kit                             | 1   |
| Accessory Pack                           | 1   |

# Installation

# **In-ceiling (-F Model) Installation**

- Determine a secure location to mount the camera. Cut a hole in the ceiling using the template provided (3.25 inches in diameter) to fit the camera housing.
- 2. Remove the dome cover from the camera by unscrewing the captive fastener.

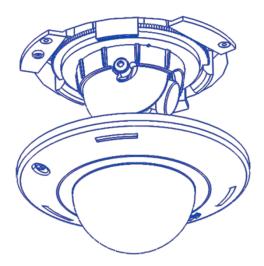

| Reference # | Description      |  |
|-------------|------------------|--|
| 1           | Captive Fastener |  |
| 2           | Dome Cover       |  |
| 3           | Camera Head      |  |

- 3. Pull the network cable through the ceiling and plug it into the network connector on the camera housing (Note: this can be done at a later time if there is access to the network connector on the camera housing after installation into the ceiling).
- 4. Check that the indicator LED's are illuminated to the desired conditions (see LED Indicator table).
- 5. Push the three spring actuated retention arms to the upward position as shown in the diagram.

6. Insert the camera housing through the ceiling until the retention arms lock into place.

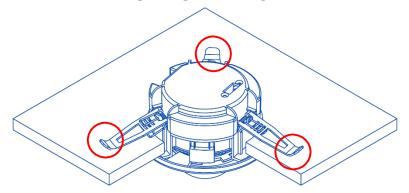

7. Adjust the pan and tilt to obtain the desired field of view. Then, lock the camera head in place by tightening at least two of the three set-screws with the supplied flat-head screwdriver. Do not over torque the screws.

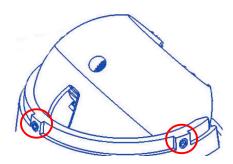

NOTE: Ensure not to press the remote focus motor against the sides of camera module when adjusting the field of view. Refer to the below image.

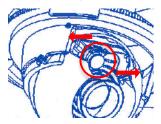

8. Install the dome cover by aligning the captive fastener with the mating threaded insert on the camera housing. The cover is held in place by magnets.

#### (i) CAUTION!

The magnets are meant to hold the Dome Cover in place during installation. The captive fastener must be used to properly secure the Dome Cover. Failure to use the captive fastener may result in serious injury.

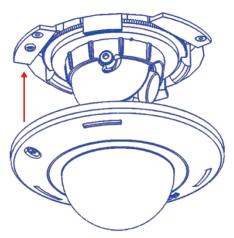

| Reference # | Description      |
|-------------|------------------|
| 1           | Captive Fastener |

9. Tighten the captive fastener with the supplied Philips head screwdriver to secure the dome cover in place.

**NOTE:** The supplied security torx screw may also be used.

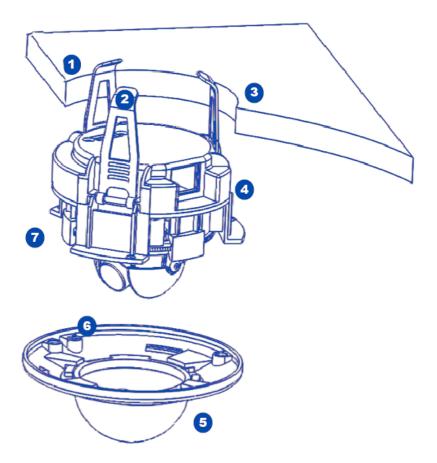

| Reference # | Description                                 |
|-------------|---------------------------------------------|
| 1           | 3.25" Diameter Hole                         |
| 2           | Retention Arms                              |
| 3           | Ceiling                                     |
| 4           | RJ-45 Network Connector with LED Indicators |
| 5           | Dome Cover                                  |
| 6           | Captive Fastener                            |
| 7           | Camera Housing                              |

10. Use the AV Costar™ software AV Costar™ Utility located on our website (www.avcostar.com) for camera discovery and setup (see Instruction Manual located on our website).

# **Surface Mount (IR-S Model)**

- 1. Determine a secure location to mount the camera.
- 2. Remove the dome cover from the camera by unscrewing the three captive fasteners.

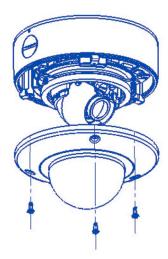

Figure 1: Remove dome cover

3. The camera can be mounted two ways: surface mount or via a junction box to a wall or ceiling.

Choose the best method for your installation below:

a. **Surface Mount**: use the supplied template to mark three desired holes (there are six holes to choose from; see Figure 3). Then drill the holes with a diameter of 8 mm (0.3 in) and insert the supplied anchors into the holes. Attach the camera module and supplied gasket securely using the supplied screws.

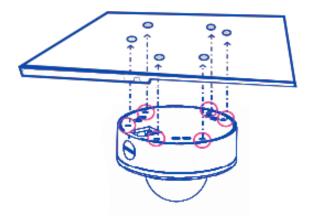

Figure 3: Drill three of the six holes provided.

**NOTE:** For installations in harsh environments, it is recommended to use all six mounting screws supplied with the camera to create the best seal possible between the camera and the mounting surface and using the supplied gasket.

-or-

#### b. Junction Box

1. Install a 4 in. gang box or square metal junction box (not supplied)

**NOTE:** Ensure openings for cables are accounted for prior to installation.

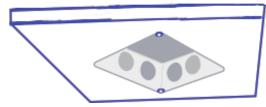

Figure 4: Install 4S junction box (not supplied)

2. Insert the supplied gasket inside the gang box.

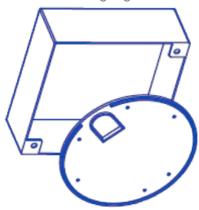

3. Insert the camera flush against the gasket inside the 4S gang box; this will be a tight fit.

**NOTE:** If you use the side connection of the NPT port, remove the cap covering the side entrance, otherwise; leave the cap in place. If using the NPT port, always use Teflon tape around the threads to ensure proper sealing.

- 4. Route the cable tree from the camera around the rear of the camera module and secure all cables. See the Connections section for details on how to connect the camera.
- 5. Check that the indicator LED's are illuminated to the desired conditions (see LED Indicator table).

- Adjust the pan and tilt to obtain the desired field of view. Then, lock the camera
  head in place by tightening at least two of the three set-screws with the supplied
  flat-head screwdriver.
  - i. Do not over torque the screws.

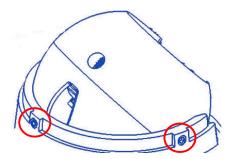

Lock camera head after adjusting the field of view

**NOTE:** Ensure not to press the remote focus motor against the sides of the camera module when adjusting the field of view.

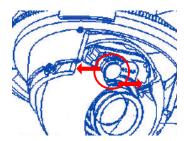

Remote focus motor

7. Install the dome cover by aligning the captive fasteners on the camera housing. If installing inside a 4S junction box, the MCD-4S accessory dome cover plate (sold separately) is required.

#### (i) CAUTION!

The captive screws must be used to properly secure the dome cover and camera housing. Failure to use the captive fastener may result in serious injury. When mounting the dome cover to the camera housing, ensure that the gasket is properly seated and not folded. Failure to do so may result in water and dust ingress. Water damage from improper installation is not covered by the warranty!

NOTE: There's no IR function if using MCD-4S

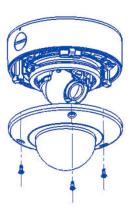

Attach dome cover with captive fasteners

8. If using the MCD-4S accessory plate, tighten the two captive fasteners with the supplied Philips head screwdriver to secure the dome cover to the user supplied 4S junction box. Tightly insert the two black plugs supplied with the MCD-4S for the remaining open holes. Cut any excess off the rubber plugs, flush against the dome cover, with a utility knife.

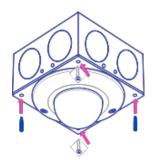

Attach the MCD-4S accessory plate to the user supplied 4S junction box

**NOTE:** The supplied security torx screws may also be used.

### **Pendant Mount (IR-S Model)**

For a proper pendant mount installation, the MCD-CMT-W pendant mount is required (sold separately). A pendant mount should only be attached onto hard ceilings including wood, plastic, metal, and concrete.

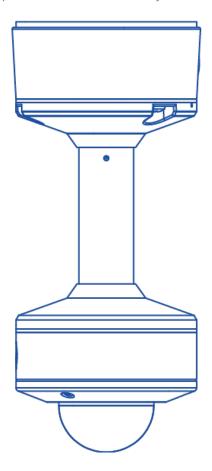

#### Installation Notes:

- Three mounting screws are #10x1" wood or sheet metal screws (Three mount anchors also included).
- 2. Always ensure gaskets are properly seated.
- 3. Use Teflon tape on threaded interfaces.
- 4. 3/8" male to 1/2" female NPT adapter included.
- Mount holes from camera housing to flange are not symmetrical.
   Alignment features indicated must be properly lined up for mount hole alignment.

### **Wall Mount (IR-S Model)**

For a proper pendant mount installation, the MCD-WMT-W wall mount is required (sold separately). A wall mount should only be attached onto hard ceilings including wood, plastic, metal, and concrete.

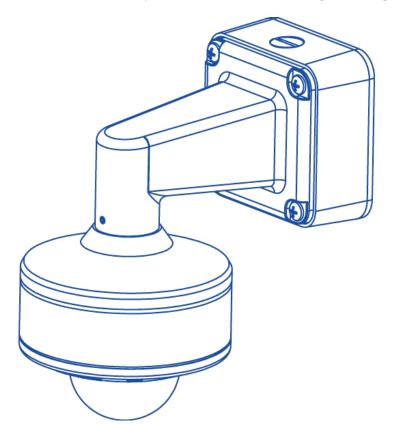

#### Installation Notes:

- Four mounting screws are #10x1" wood or sheet metal screws (Four mount anchors also included).
- 2. Always ensure gaskets are properly seated.
- 3. Use Teflon tape on threaded interfaces.
- 4. 3/8" male to 1/2" female NPT adapter included.
- Mount holes from camera housing to flange are not symmetrical.
   Alignment features indicated must be properly lined up for mount hole alignment.

# Changing the Lens

1. Remove the dome cover by loosening the captive fastener with the supplied Philips head

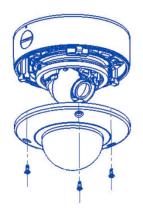

screwdriver.

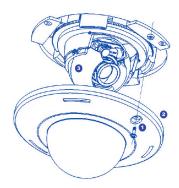

#### SURFACE MOUNT (IR-S Model)

**FLUSH MOUNT (-F Model)** 

2. Manually unscrew the lens counterclockwise, this may take several seconds.

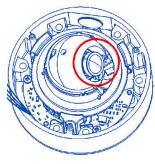

- 3. Screw the replacement lens clockwise until you feel some resistance and hit a hard stop.
- 4. Reinstall the dome cover per instructions outlined above.

# **Lens Options**

NOTE: Spacers are required for some lens options. See table below.

| Lens Part Number | Description | Numbers of Spacers Needed |
|------------------|-------------|---------------------------|
| MPM2.4           | 2.4mm       | 0                         |
| MPM2.8C          | 2.8mm       | 0                         |
| MPM4.0A          | 4mm         | 2                         |
| MPM6.0           | 6mm         | 2                         |
| MPM8.0           | 8mm         | 2                         |
| MPM12.0A         | 12mm        | 2                         |
| MPM16.0          | 16mm        | 1                         |

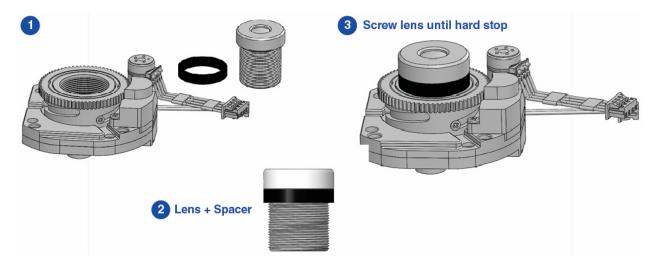

# **Removing the Bubble (-F Model)**

For best image quality in an indoor environment the bubble can be easily removed.

- 1. Press down on the 2 locking tabs.
- 2. Rotate bubble counterclockwise until it becomes free.

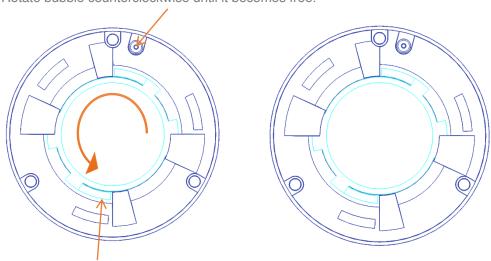

# Camera Power Up

#### (i) CAUTION!

This product should be installed by a qualified service technician in accordance with the National Electrical Code (NEC 800 CEC Section 60) or applicable local code. Wiring methods should be in accordance with the National Electrical Code/NFPA 70/ANSI, also with all local codes and authorities having jurisdiction. Wiring should be UL Listed and/or Recognized wire suitable for the application.

#### (i) CAUTION!

Make the connections inside a watertight compartment. Isolate unused power wires individually. After connections are made, ensure that the watertight compartment is tightly closed and cables and conduits are properly sealed to prevent ingress of water.

1. Connect the camera to a PoE port on 100Mbps network PoE switch using an Ethernet cable.

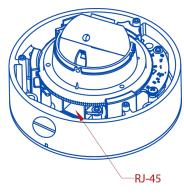

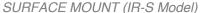

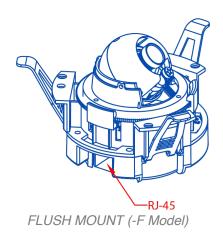

**NOTE:** This product is intended to be supplied by a Listed Power Adapter or DC power source, rated 48VDC, (Max. 7.2W) for PoE, Tma = 50°C, and the altitude of operation = 2000m. If need further assistance with purchasing the power source, please contact AV Costar for further information.

Ensure the power cord connection of the power adapter to a socket-outlet with an earthing connection.

2. Connect the PoE switch to your computer's network port by using an ethernet cable.

| LED   | Status         | Description               |
|-------|----------------|---------------------------|
| Green | Quick Flashing | Link has been established |
|       | Slow Flashing  | Normal operation          |
| None  | None           | No Connection             |

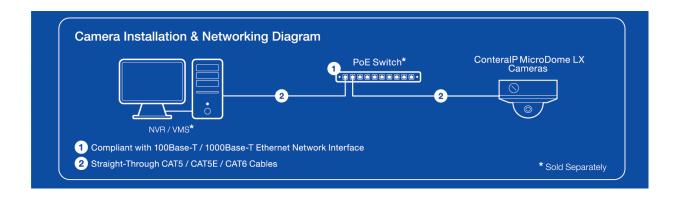

# Alarm I/O Functions

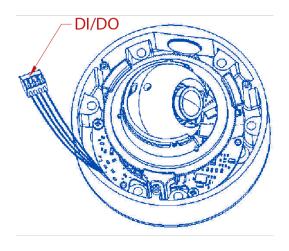

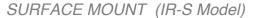

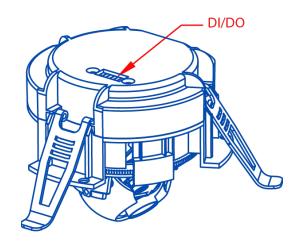

FLUSH MOUNT (-F Model)

Connect the Alarm In (DI) connector to the alarm input sensor, and then connect the Alarm Out (DO) connector to the alarm output signal.

To avoid any damage, please follow the specification of the part as below:

| Alarm In (Wet Contact) |            | Alarm Out (Wet Contact) |            |
|------------------------|------------|-------------------------|------------|
| 3.5-12 VDC             | 50mA (max) | 0-30 VDC                | 50mA (max) |

# Reset to Factory Default

1. Press and hold the reset button for 2 to 5 seconds, then release the reset button.

This resets the camera to the factory default except for the network settings.

2. Press and hold the reset button for more than 5 seconds, then release the reset button.

This resets the camera to the factory default, and this resets the network settings to the factory default.

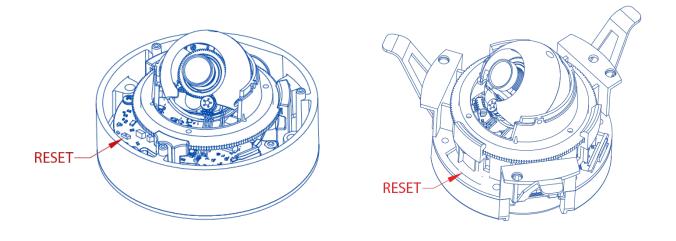

SURFACE MOUNT (IR-S Model) FLUSH MOUNT (-F Model)

3. The User can also reset the camera to factory default via the camera web interface or AV Costar™ Utility.

# Audio/SD Card Info

SD Card Slot

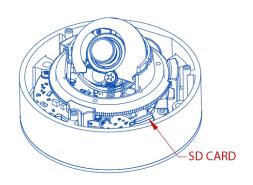

SURFACE MOUNT (IR-S Model)

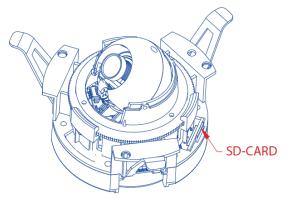

FLUSH MOUNT (-F Model)

Audio Connector

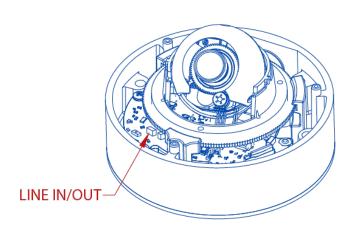

SURFACE MOUNT (IR-S Model)

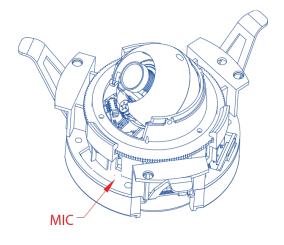

FLUSH MOUNT (-F Model)

NOTE: AV-1AK Accessory Required. Connect Y-Cable to Line In / Line Out connector.

# Camera Discovery, Setup, and Configuration

AV Costar™ Utility is recommended for camera discovery and setup. Software can be found on the website of AV Costar™ <a href="http://www.avcostar.com/softwares.php">http://www.avcostar.com/softwares.php</a>.

The AV Costar™ Utility can provide multiple discovery options including broadcast and multicast, check the status of a camera, change the camera settings, import and export camera settings via a .csv file, and update firmware and/or hardware from virtually anywhere with a network connection.

The AV Costar™ Utility tool is efficient and convenient for mass or single camera uploads whether used for large installations that require an update to multiple settings, or smaller installations where only one camera needs to be changed.

The AV Costar™ Utility version v3.1.2x+ tool is compatible with all AV Costar™ ConteralP® cameras. The user manual for the software is available on our website.

### **Camera Discovery**

1. Locate and double click the AV Costar™ Utility shortcut on the desktop.

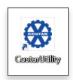

2. When the AV Costar™ Utility is launched, it will automatically search the ConteralP® cameras on the network. Also, you can manually search the camera by clicking "Discovery (Multicast)"

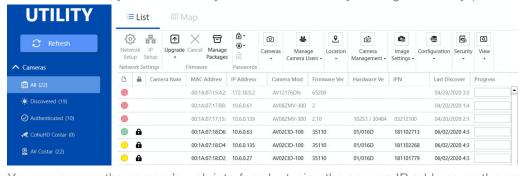

3. You can access the camera's web interface by typing the camera IP address on the preferred web browser.

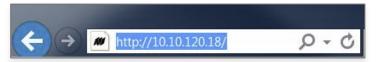

4. If there is no DHCP server present in the network, the camera will default to the following IP Address "192.168.1.168".

**NOTE:** A password must be entered before the camera can be used. To choose a password, visit the camera's webpage or use the configuration utility.

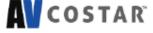

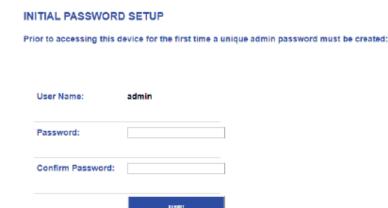

Prior to accessing this device for the first time a unique admin password must be created

### **Web Interface Navigation**

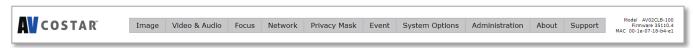

The entire menu is located on the top of the web interface.

The following camera settings are available on the top of the menu in the web interface, and the user will be directed to the page that they click on the menu.

- Image
  - Image
    - Basic Settings
      - Brightness
      - Sharpness
      - Saturation
      - Contrast
      - Hue
    - Rotate Image
      - 0
      - 90
      - 180
      - 270
    - Mirror Image
      - Flip Vertically
      - Flip Horizontally
    - WDR Mode
    - Stream Profiles
    - Lighting Compensation Frequency
    - Day/Night Mode
  - OSD
    - Camera Name
    - Background
    - Text Overlay
  - ROI
- Video & Audio
  - Video
    - Show Video Type
    - o Control Video with mouse
    - Resolution
    - Main Stream Configuration
    - o Sub Stream Configuration
    - Third Stream Configuration
  - Audio
    - o Audio In
    - Encoding

- Focus
  - Focus Range
- Network
  - Network
    - IP Assignment
      - DHCP
      - Port
        - ♦ HTTP
        - ♦ HTTPS
      - DNS
      - IPv6 Settings
  - QoS (Quality of Service)
  - UPnP (Universal Plug and Play)
  - RTSP (Real Time Streaming Protocol)
  - DDNS (Dynamic DNS)
  - SNMP (Simple Network Management Protocol)
  - SSL (Secure Sockets Layer)
  - FTP (File Transfer Protocol)
  - 802.1x
- Privacy Mask
- Event
  - Motion Detection
  - Alarm Handler
  - Digital I/O
  - Tamper Detection
  - Network Failure
  - FTP Upload
  - SMTP (Simple Mail Transfer Protocol) Notification
  - Network Storage
  - SD Card
- System
  - System Options
    - o Firmware Upgrade
    - Configuration Management
    - Download Log
    - o Reboot & Restore Settings
    - Camera Name
  - Date/Time
- Administration
  - Access Control
  - · Administrator settings
  - Viewer Management
- About
- Support

# **Image**

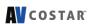

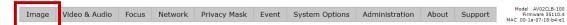

| Menu                   | Feature      | Description                                                                                                    |
|------------------------|--------------|----------------------------------------------------------------------------------------------------|
| Image  Brightness: 0   | Brightness   | Controls the overall brightness of the camera image and works in conjunction with the exposure controls to maintain the image brightness.                                                     |
| Sharpness: 2           | Sharpness    | Controls sharpness and edge definition of the image. Setting this to lower levels may make the overall image appear a bit softer while causing lines and edges in the image to look smoother. |
| 0 1 2 3 4              | Saturation   | Controls the color saturation of the image.                                                                                                    |
| Saturation: 3          | Contrast     | Manually controls Gamma level (affects the overall luminance of the image).                                                                                                    |
| Contrast: 50  Hue: 50  | Hue          | Configures the overall hue of the image with a range of 0 ~ 100. Increasing the value will adjust the image hue towards red. Decreasing the value will adjust the image hue towards blue.     |
| Rotate Image           | Rotate Image | Enable the image rotation on each channel.                                                                                                    |
| ○ 90<br>○ 180<br>○ 270 |              |                                                                                                    |
| Mirror Image           | Mirror Image |                                                                                                    |
| Flip Horizontally      |              |                                                                                                    |
| Auto White Balance     |              |                                                                                                    |

| WDR Mode             | Auto                                                     | Auto detects bright backlight, glare, or high contrast lighting and automatically selects the WDR level.                                                                                                    |
|----------------------|----------------------------------------------------------|----------------------------------------------------------------------------------------------------|
| ⊚ Auto<br>⊙ HDR: 10  |                                                          | NOTE: WDR enabled will decrease the FPS of                                                                                                    |
|                      |                                                          | 5MP camera.                                                                                                    |
| <b>4</b> □ □         |                                                          | NOTE: Make sure AE mode is set to "Auto".                                                                                                    |
| 1 2 3 4 5 6 7 8 9 10 | HDR                                                      | Manually adjusts the intensity of backlight                                                                                                    |
| ○ DWDR<br>○ LDR      |                                                          | compensation.                                                                                                    |
| ⊚ Manual             |                                                          | NOTE: WDR enabled will decrease the FPS of                                                                                                    |
| DAY<br>LDR ▼         |                                                          | 5MP camera.                                                                                                    |
| LOW LIGHT            |                                                          | NOTE: Make sure AE mode is set to "Auto".                                                                                                    |
| LDR *                | Turn off in low                                          | Disables WDR backlight compensation when                                                                                                    |
| B/W                  | light                                                    | the light levels drop for better nighttime image                                                                                                    |
| LDR ▼                | 3                                                        | quality.                                                                                                    |
| ☑ Auto Exposure      | Turn off in B/W                                          | Disables WDR backlight compensation when the camera is in night mode for better nighttime                                                                                                    |
|                      | 511/55                                                   | image quality.                                                                                                    |
|                      | DWDR                                                     | Digital WDR (DWDR) enhances the dark areas by adjusting the gamma value. This will not impact FPS of 5MP camera.                                                                                                    |
|                      | LDR                                                      | Will not combine long and short exposures into one frame, resulting in better low light performance.                                                                                                    |
|                      | Auto Exposure                                            | Automatically adjusts illumination and exposure values.                                                                                                    |
|                      |                                                          | NOTE: Make sure AE mode is set to "Auto".                                                                                                    |
|                      | Stream Profiles: Balance Mode -Slow Shutter Quality Mode | Balanced Mode: Limits exposure time from 0.1ms to 66ms. The camera will keep highest FPS when Slow Shutter is unchecked. Quality Mode: Limits exposure time from 0.1ms to 200ms. This mode is a good compromise between reducing noise and motion blur under most lighting conditions, but with an increase in motion blur under low light conditions. |

|                                                                                                    | Moonlight Mode<br>Custom<br>Exposure Mode           | Moonlight Mode: Limits exposure time from 20ms to 500ms. This mode produces the best image quality under very low light conditions with the least amount of image noise. The trade-off is low noise at the expense of high motion blur.  Custom Exposure Mode: Enables manual setting of exposure time between 1 and 500ms. Shorter exposure times reduces motion blur for applications such as monitoring fast moving objects and reading license plates. The trade-off is an increased level of noise. It is recommended that this mode is used only when there is constant scene illumination sufficient enough to provide a quality image. |
|----------------------------------------------------------------------------------------------------|-----------------------------------------------------|----------------------------------------------------------------------------------------------------|
| Lighting Compensation Frequency  50hz 60hz Custom (Custom option is only available if WDR Mode is set to LDR and Auto Exposure is enabled.)  Frequency (Hz): 60 | Lighting Compensation Frequency: 50Hz, 60Hz, Custom | Prevents flicker caused by the power line frequency of lighting. Choose 50Hz for Europe or China, and 60Hz for US or Japan. This parameter will have no effect when the dominant light is sunlight. Optionally, the user can select a frequency between 5Hz and 255Hz. It will be enabled when user selects "Custom".                                                                                                    |
| Day/Night Mode  Automatic Day Night Schedule Day Mode  Start: 6: 0 (hh:mm) End: 18: 0 (hh:mm)                                                                   | Automatic  Day  Night                               | Automatic: Enables the camera to automatically switch from day mode to night mode. User can define the switching level from Day to Night or Night to Day.  Day: Forces the camera to stay in day mode.  Night: Forces the camera to stay in night mode.                                                                                                    |
| Defog Level: 0                                                                                                    | Schedule Day<br>Mode  Camera Name                   | Schedule Day Mode: User defined times that the camera remains in day mode.  Specifies a name for the camera. The maximum name length is 32 characters.                                                                                                    |

| OSD  Camera Name  Contera Network Camera                              | Background Translucent Transparent  Text Color                 | Configures the background color of the text overlay. The options are Translucent (light grey) or Transparent.  Options are Black, White, Green, or Yellow.                                                  |
|-----------------------------------------------------------------------|----------------------------------------------------------------|----------------------------------------------------------------------------------------------------|
| Background  ○ Translucent ○ Transparent  Text color: White ▼          | Text Overlay Off Date/Time Camera Name Camera Name + Date/Time | There are four content positions (Top Left, Top Right, Bottom Left and Bottom Right) to display the text overlay.  Date / Time: Displays the current date/time. It will force the camera to synchronize the |
| Top Left OFF  Top Right OFF  Bottom Left OFF  Bottom Right OFF  Apply | Custom Text                                                    | date/time information.  Camera Name: Displays the camera name you set.  Camera Name + Date / Time: Displays both camera name and date/time information.  Custom Text: Displays a customized text.           |
|                                                                       |                                                                |                                                                                                    |

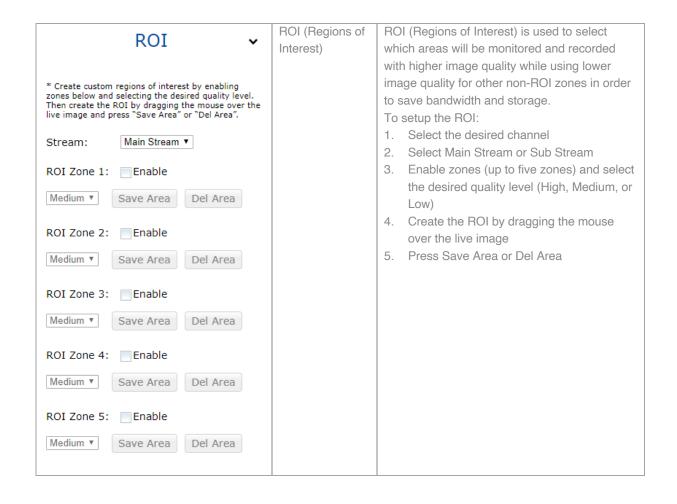

#### Video & Audio

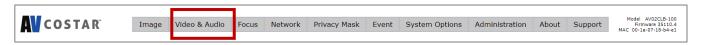

| Video                                                                                                    |                                     |                                                                                                    |
|----------------------------------------------------------------------------------------------------|-------------------------------------|----------------------------------------------------------------------------------------------------|
| Show Video Type  Disable Video MJPEG over HTTP                                                                                                    | Show Video Type: MPJEG              | The third stream is designed for the live view on web interface, and the only option                                                                                                    |
| → H.264 over RTP/UDP * For H.264 streaming, please make sure ActiveX Plugin is installed during VLC installation and axvlc.dll is at exactly the same path as C:\Program Files (x86)\VideoLAN\VLC\axvlc.dll | H.264 Quality                       | of Video Compression is MPJEG.  H.264 image quality setting for variable bit rate control. Setting a lower value results in higher image quality or setting a higher value results in lower image quality. |
| Fit Video to Window  Control Video with Mouse                                                                                                    |                                     |                                                                                                    |
| No Control PTZ ROI Exposure Reference * Mouse-related control requires running MJPEG video                                                                                                    |                                     |                                                                                                    |
| * Click and move to select window to set.  * Double click to reset to default settings.                                                                                                    |                                     |                                                                                                    |
| Resolution                                                                                                    | Resolution                          | Options vary based on the sensor resolution being used.                                                                                                    |
| Top: 0                                                                                                    |                                     |                                                                                                    |
| Right: 0  Bottom: 0                                                                                                    |                                     |                                                                                                    |
| Preview Apply                                                                                                    |                                     |                                                                                                    |
|                                                                                                    |                                     |                                                                                                    |
|                                                                                                    |                                     |                                                                                                    |
|                                                                                                    |                                     |                                                                                                    |
|                                                                                                    | Video Compression:<br>H.265 / H.264 | Select the desired compression.                                                                                                    |
|                                                                                                    |                                     |                                                                                                    |

| Main Channa                                                 | Resolution           | Select the desired resolution. Options vary                                                                              |
|-------------------------------------------------------------|----------------------|----------------------------------------------------------------------------------------------------|
| Main Stream                                                 |                      | based on the sensor resolution being used.                                                                               |
| Video Compression                                           |                      |                                                                                                    |
| ○ H.265<br>◎ H.264                                          | Enable SNAPstream+TM | Enable the SNAPstream+ TM feature on the                                                                                 |
| Pagalutian                                                  |                      | camera. This feature utilizes both Smart                                                                                 |
| Resolution © 1920x1080                                      |                      | GOP and Smart ROI to reduce bitrate                                                                                      |
| ○ 1280x720                                                  |                      | without impacting the image quality.                                                                                     |
| ○ 960x540                                                   |                      | Smart GOP sets GOP to automatically                                                                                      |
| ■ Enable SNAPstream+™                                       |                      | increase when no moving objects are                                                                                      |
|                                                             |                      | detected.                                                                                                    |
| Variable Bitrate     Maximum Bitrate                        |                      | Smart ROI will increase the bitrate of                                                                                   |
| (64-8000 kbps): 4000                                        |                      | moving objects and make them clearer.                                                                                    |
| H.264 Quality (110) : 4                                     | V : 11 P:            | Military III O III III II                                                                                                |
|                                                             | Variable Bitrate     | Maintains the Quality settings configured.  There may be variation in the bit rate                                       |
| * 10 - lowest quality, 1 - highest quality                  |                      | output from the camera when using this                                                                                   |
| Constant Bitrate                                            |                      | mode.                                                                                                    |
| Bitrate : 4000 (64~8000 kbps)                               |                      |                                                                                                    |
| Frames Per Seconds: 30 (1~30)                               | Maximum Bitrate      | Maintains variable bit rate control and                                                                                  |
| COD Langth (1, 120.)                                        |                      | maintains the bitrate under the rate limit                                                                               |
| GOP Length: 30 (1~120)                                      |                      | you choose. It can be set from 64 kbps to                                                                                |
| (Annalysis)                                                 |                      | 8000 kbps.                                                                                                    |
| Apply                                                       |                      |                                                                                                    |
| * "Apply" will apply changes for all three streams settings | Frames Per Seconds   | Frame rate adjustment for the camera                                                                                     |
| to the camera.                                              |                      | video stream.                                                                                                    |
|                                                             |                      | NOTE: For 5MP model, FPS will be up to 50% of specified FPS if WDR is enabled. NOTE: For 5MP model, if one stream is set |
|                                                             |                      | to full resolution and another one is set to                                                                             |
|                                                             |                      | full or half resolution, the maximum FPS of                                                                              |
|                                                             |                      | the main and sub stream is up to 15 FPS.                                                                                 |
|                                                             | GOP Length           | Specifies how many frames exist between                                                                                  |
|                                                             | J. S. S. S.          | two consecutive I-Frames.                                                                                                |
|                                                             |                      |                                                                                                    |
|                                                             |                      |                                                                                                    |
|                                                             |                      |                                                                                                    |
|                                                             |                      |                                                                                                    |
|                                                             | Video Compression:   | Select the desired compression.                                                                                          |
|                                                             | H.265 / H.264        |                                                                                                    |
|                                                             |                      |                                                                                                    |
|                                                             |                      |                                                                                                    |
|                                                             |                      |                                                                                                    |

| Sub Stream                                                                                                   | Resolution           | Select the desired resolution. Options vary                                                   |
|----------------------------------------------------------------------------------------------------|----------------------|-----------------------------------------------------------------------------------------------|
| Sub Stream                                                                                                   |                      | based on the sensor resolution being used.                                                    |
| Video Compression                                                                                            |                      |                                                                                               |
| ⊚H.265                                                                                                    |                      |                                                                                               |
| ⊚H.264                                                                                                    |                      |                                                                                               |
| Resolution                                                                                                   |                      |                                                                                               |
| 0 1920x1080                                                                                                  | Enable SNAPstream+TM | Enable the SNAPstream+ TM feature on the                                                      |
| ◎ 1280x720<br>◎ 960x540                                                                                      |                      | camera. This feature utilizes both Smart                                                      |
| ○ 640x480                                                                                                    |                      | GOP and Smart ROI to reduce bitrate                                                           |
| ○ 640x360<br>○ 320x240                                                                                       |                      | without impacting the image quality.                                                          |
| O SZONZ TO                                                                                                   |                      | Smart GOP sets GOP to automatically                                                           |
| ■ Enable SNAPstream+™                                                                                        |                      | increase when no moving objects are                                                           |
|                                                                                                    |                      | detected.                                                                                     |
| OVariable Bitrate  Maximum Bitrate                                                                           |                      | Smart ROI will increase the bitrate of                                                        |
|                                                                                                    |                      | moving objects and make them clearer.                                                         |
| (64-8000 kbps): 4000                                                                                         | Frames Per Seconds   | Frame rate adjustment for the camera                                                          |
| H.264 Quality (110): 4                                                                                       |                      | video stream.                                                                                 |
| * 10 - lowest quality, 1 - highest quality                                                                   |                      |                                                                                               |
|                                                                                                    |                      | NOTE: For 5MP model, FPS will be up to                                                        |
| ○ Constant Bitrate                                                                                           |                      | 50% of specified FPS if WDR is enabled.                                                       |
| Bitrate : 4000 (64~8000 kbps)                                                                                |                      | <b>NOTE:</b> For 5MP model, if one stream is set to full resolution and another one is set to |
| 5                                                                                                    |                      | full or half resolution, the maximum FPS of                                                   |
| Frames Per Seconds: 30 (1~30)                                                                                |                      | the main and sub stream is up to 15 FPS.                                                      |
| * If both Main Steam and Sub Stream set to 1080P, the<br>Third Stream will be terminated, and the FPS of Sub |                      |                                                                                               |
| Stream can be set up to 20fps.                                                                               | GOP Length           | Specifies how many frames exist between                                                       |
| GOP Length: 30 (1~120)                                                                                       |                      | two consecutive I-Frames.                                                                     |
| 30 (1×120)                                                                                                   |                      |                                                                                               |
|                                                                                                    |                      |                                                                                               |
|                                                                                                    |                      |                                                                                               |
| Third Stream                                                                                                 | Resolution           | The third stream is designed for the live                                                     |
| Video Compression                                                                                            |                      | view on web interface, and the only option                                                    |
| MJPEG                                                                                                    |                      | for Resolution is VGA.                                                                        |
| ( ) I   C                                                                                                    | Frames Per Seconds   | Frame rate adjustment for the camera                                                          |
| Resolution                                                                                                   |                      | video stream.                                                                                 |
| ⊚ 640x360                                                                                                    | Quality:             | Adjusts the compression level for JPEG                                                        |
| Frames Per Seconds: 20 (1, 20)                                                                               | Low / Mid / High     | images                                                                                        |
| Frames Per Seconds: 30 (1~30)                                                                                | Video Compression:   | The third stream is designed for the live                                                     |
| Quality                                                                                                    | MPJEG                | view on web interface, and the only option                                                    |
| Quality                                                                                                    |                      | of Video Compression is MPJEG.                                                                |
| ○ Low<br>○ Mid                                                                                               |                      |                                                                                               |
| High                                                                                                    |                      |                                                                                               |
|                                                                                                    |                      |                                                                                               |

| Audio                                                                             |                           |                                                                                                    |
|-----------------------------------------------------------------------------------|---------------------------|----------------------------------------------------------------------------------------------------|
| <ul><li>Audio In</li><li>Volume</li><li>High</li><li>Middle</li><li>Low</li></ul> | Audio In Audio Out Volume | Enables the Audio In / Audio Out features on the camera.  Specifies the volume level of Audio In / Audio Out: High, Middle, or Low. |
| Encoding                                                                          | Encoding                  | Specifies the encoding algorithm: A-Law or U-Law.                                                                                   |

### **Focus**

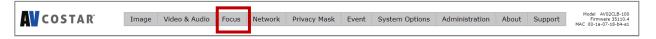

| Menu                  | Feature                                      | Description                                                                                                    |
|-----------------------|----------------------------------------------|----------------------------------------------------------------------------------------------------|
| Focus                 | Manual Focus:<br>+20, +5, +1, -20,<br>-5, -1 | Number indicates the level of focusing in order to adjust the field-of-view.                                       |
| Focus: +20 +5 +1      | Full-range Focus                             | Full-range Focus button. The camera begins to autofocus with the lens stopping at the best overall point of focus. |
| -20 -5 -1             | Stop                                         | Stops any command in progress.                                                                                     |
| Full-range Focus Stop | Reset Focus<br>Position                      | Resets Focus lens groups to zero position.                                                                         |
| Reset Focus Position  |                                              |                                                                                                    |

## **Network**

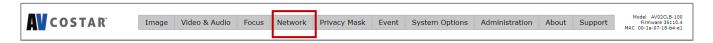

| N                                                                                                    | <i>l</i> lenu                                                                                                    |         | Feature                                                                        | Description                                                                                                    |
|----------------------------------------------------------------------------------------------------|----------------------------------------------------------------------------------------------------|---------|--------------------------------------------------------------------------------|----------------------------------------------------------------------------------------------------|
|                                                                                                    | 192.168.0.183<br>255.255.255.0<br>192.168.0.1<br>80<br>(80,1024~65535)<br>8080<br>(8080,1024~65535)<br>443<br>(443,1024~65535) | Port:   | primary DNS Secondary DNS Secondary DNS                                        | DHCP: If checked, the camera will attempt to obtain its IP address from the DHCP server available on the network.  IP Address: Sets the current IP address of the camera.  Subnet Mask: Once set, the camera will use these mask bits to determine if a destination is from a different network.  Default Gateway: Once set, the camera will send network traffic to the specified gateway if the destination is on a different network.  HTTP: The port default is 80. It is used to access the camera via the web browser.  Second HTTP Port: Sets an alternative HTTP port. This port can be useful when the standard HTTP port (80) is not appropriate for this camera.  HTTPs: The port default is 443. It can be used when you use HTTPs.  Configures the Primary and Secondary DNS. |
| IPv6 Settings Enable IPv6 Link-Local: IPv6 Address: Address Prefix: Default Route: Router Advertise DNS: | 64 (0~127)<br>ement                                                                                                    | IPv6 Se | Enable IPv6 IPv6 Address Address Prefix Default Route Router Advertisement DNS | Enable IPv6: Enables IPv6 function. Manually configures IPv6 address, Address prefix, Default route, and DNS server address. Router Advertisement: Enables Router Advertisement                                                                                                    |

| QoS                                                                | QoS Enable                      | Enables quality of service.                                                                                  |
|--------------------------------------------------------------------|---------------------------------|----------------------------------------------------------------------------------------------------|
| Enable QoS                                                         | QoS Video                       | Sets DSCP value for video traffic.                                                                           |
| Video QoS (0-63) : 34                                              | Management DSCP                 | Sets DSCP value for non-video traffic.                                                                       |
| Management DSCP (0-63): 0                                          |                                 | tranic.                                                                                                    |
| Apply                                                              |                                 |                                                                                                    |
| UPnP                                                               | Enable UPnP                     | Enables Universal Plug and Play function.                                                                    |
| ☑ Enable UPnP                                                      |                                 |                                                                                                    |
| Apply                                                              |                                 |                                                                                                    |
| RTSP                                                               | Enable RTSP Unicast<br>Stream   | Enables RTSP Unicast for stream 1<br>(Main stream), stream 2 (Sub<br>Stream), and stream 3 (Third<br>Stream) |
| Port: 554 (554, 1025~65535)                                        |                                 |                                                                                                    |
| ☑ Enable RTSP Unicast Stream1                                      | Enable RTSP Stream              | Enables RTSP stream metadata for stream 1 (Main stream), stream 2                                            |
| ☑ Enable RTSP Stream1 Metadata  Path1: stream1                     | metadata                        | (Sub Stream), and stream 3 (Third Stream)                                                                    |
| Link for external media players : rtsp://192.168.0.183:554/stream1 |                                 |                                                                                                    |
| ☑ Enable RTSP Unicast Stream2                                      | Path                            | Configures the pathname for each stream.                                                                     |
| ☑ Enable RTSP Stream2 Metadata                                     |                                 |                                                                                                    |
| Path2 : stream2                                                    | Link for external media players | Copies the link from here for external media players                                                         |
| Link for external media players : rtsp://192.168.0.183:554/stream2 | ,,                              | external media piayers                                                                                       |
| ☑ Enable RTSP Unicast Stream3                                      |                                 |                                                                                                    |
| ☑ Enable RTSP Stream3 Metadata                                     | Enable RTSP Multicast           | Enables RTSP Multicast stream for                                                                            |
| Path3: stream3                                                     | Stream                          | stream 1 (Main stream), stream 2                                                                             |
| Link for external media players : rtsp://192.168.0.183:554/stream3 |                                 | (Sub Stream), and stream 3 (Third Stream)                                                                    |

| Multicast                                      | Always Multicast       | Enables the video streams to start multicast streaming without using RTCP                             |
|------------------------------------------------|------------------------|----------------------------------------------------------------------------------------------------|
| Multicast Stream1                              |                        | NIOF                                                                                                  |
| Enable RTSP Multicast Stream                   | Video IP<br>Video Port | Configures the multicast address and the port number to stream                                        |
| Always Multicast                               | Video Fort             | video.                                                                                                |
| Video IP: 225.26.146.175                       |                        |                                                                                                    |
| Video Port : 5000 (1025~65535)                 | Audio IP<br>Audio Port | Configures the multicast address and the port number to stream                                        |
| Audio IP: 226.26.146.175                       |                        | audio.  *This function's support depends on                                                           |
| Audio Port : 5002 (1025~65535)                 | Meta IP                | the model                                                                                             |
| Meta IP: 227.26.146.175                        | Meta Port              | Configures the multicast address and the port number to the HTML meta.                                |
| Meta Port : 5004 (1025~65535)  Path : stream1m | Path                   | Configures the URL address of the video stream.                                                       |
| TTL: 255 (1~255)                               | TTL                    | Configures the time-to-live threshold of the multicast datagram before it is discarded by the router. |
| DDNS                                           | Enable DDNS            | Enables DDNS service                                                                                  |
| Enable DDNS                                    | Host Name              | Specifies the Host name registered with the DDNS server                                               |
| Host Name :                                    | DDNS Sever             | Selects one of the pubic DDNS                                                                         |
| DDNS Server : DynDNS ▼ User Name :             | DDN3 Sevel             | severs from the dropdown menu. Options are DynDNS, NO-IP, and Twi-DNS.                                |
| Password :                                     | User Name              | Specifies the user name of the DDNS account.                                                          |
| Password Confirmation :                        | Password               | Specifies the password of the DDNS account.                                                           |
|                                                | Password Confirmation  | Confirms the password of the DDNS account.                                                            |

| SNMP                                                          | No SNMP Sever                  | Disables SNMP function                                                                                                    |
|---------------------------------------------------------------|--------------------------------|----------------------------------------------------------------------------------------------------|
|                                                               |                                |                                                                                                    |
| No SNMP Server                                                | SNMP v2c                       | Enables SNMP version 2 support                                                                                                    |
| ⊚SNMP V2c                                                     |                                |                                                                                                    |
| Community String : public                                     | Community String               | Specifies the name of the                                                                                                    |
| Trap Configuration                                            |                                | community to access to SNMP information.                                                                                                    |
| Address: 192.168.1.200  Community String: public              | Trap Configuration: Address    | Specifies the destination IP address to send SNMP trap messages.                                                                               |
| ⊚SNMP V3                                                      | Community String SNMP v3       | Fools of CNIMP version 2 compant                                                                                                    |
| SNMP User: initial                                            | SINIVIP V3                     | Enables SNMP version 3 support.                                                                                                    |
| Authentication : Password :  None  Password :  Password :     | SNMP User                      | Specifies the user name of the SNMP v3.                                                                                                    |
| Privacy : None ▼  Trap Configuration  Address : 192.168.1.200 | Authentication<br>Password     | Selects one of the Authentication modes from the dropdown menu. Options are None, MD5, and SHA. Specifies the Password for the Authentication. |
| Download MIB  Apply                                           | Privacy<br>Password            | Selects one of the encryption methods for SNMP v3 from the dropdown menu. Options are DES and AES.  Specifies the Password for the encryption. |
|                                                               | Trap Configuration:<br>Address | Specifies the destination IP address to send SNMP trap messages.                                                                               |
|                                                               | Download MIB                   | Clicks to download MIB file for SNMP.                                                                                                    |

|                                                  | Mode                                 | Disable: Support for HTTP only.                                   |
|--------------------------------------------------|--------------------------------------|-------------------------------------------------------------------|
| SSL                                              |                                      | (Optional) Support for HTTP and                                   |
|                                                  |                                      | HTTPs both.                                                       |
| Mode:   Disable  Optional                        | Certificate                          | Shows the current status of the                                   |
|                                                  |                                      | Certificate                                                       |
| Certificate No certificate has been : installed. |                                      |                                                                   |
|                                                  | Install New Certificate Key PEM file | Locate Key PEM file and     Certificate PEM file and click        |
| Action : Install New Certificate                 | Certificate PEM file                 | Upload.                                                           |
|                                                  |                                      | Click Install New Certificate to upload the Certificate.          |
|                                                  | Enable                               | Enables FTP access to the camera.                                 |
| Key PEM file :                                   |                                      |                                                                   |
| Choose File No file chosen                       |                                      | 2. <b>NOTE:</b> This function is only available when a SD card is |
| Upload                                           |                                      | installed. You can access files                                   |
|                                                  |                                      | in the SD card via FTP.                                           |
|                                                  |                                      |                                                                   |
| Certificate PEM file :                           |                                      |                                                                   |
| Choose File No file chosen                       |                                      |                                                                   |
| Upload                                           |                                      |                                                                   |
|                                                  |                                      |                                                                   |
|                                                  |                                      |                                                                   |
| Apply                                            |                                      |                                                                   |
|                                                  | Password                             | Specifies and confirms the                                        |
| FTP                                              | Confirm                              | password to access the FTP.                                       |
|                                                  |                                      |                                                                   |
| Enable                                           |                                      |                                                                   |
| User name: adminftp                              | Max. Connection                      | Specifies the maximum number of FTP connections to the IP camera. |
| Password :                                       |                                      | T TE CONNECTIONS to the IE Camera.                                |
|                                                  |                                      |                                                                   |
|                                                  |                                      |                                                                   |
| Max. Connection (1~10):                          |                                      |                                                                   |
| Apply                                            |                                      |                                                                   |
|                                                  |                                      |                                                                   |

Protocol The default is None to disable 802.1 802.1x x functions. You can select one of the protocol options from the dropdown menu. The supported protocols are EAP-MD5, EAP-TLS, Protocol: NONE EAP-TTLS or EAP-PEAP. NONE After the protocol has been Apply EAP-MD5 EAP-TLS selected, manually configure the EAP-TTLS username, password, and other EAP-PEAP required information.

# **Privacy Mask**

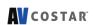

Image Video & Audio Focus Network

Privacy Mask

Event System Options Administration About Support

Model AV02CLB-: Firmware 3511 MAC 00-1a-07-18-b4

| Menu                                                                                 | Feature             | Description                                                                    |
|--------------------------------------------------------------------------------------|---------------------|--------------------------------------------------------------------------------|
| Privacy Mask                                                                         | Enable Privacy Mask | Creates a privacy mask on the image so the selected areas will not be visible. |
| Enable Privacy Mask                                                                  |                     |                                                                                |
| * Left click and drag to set mask                                                    | Drag mouse to:      | Select Mask to add privacy masks or Select                                     |
| * Right click and drag to erase mask                                                 | Mask                | Unmask to remove privacy masks.                                                |
| Note: It might take a few seconds for a<br>privacy mask to show on the video stream. | Unmask              |                                                                                |
|                                                                                      |                     |                                                                                |

## **Event**

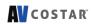

Image Video & Audio Focus Network Privacy Mask Event

System Options Administration About Support

Model AV02CLB-100 Firmware 35110.4 MAC 00-1a-07-18-b4-e1

| Menu                                                                                                    | Feature                          | Description                                                                                                    |
|----------------------------------------------------------------------------------------------------|----------------------------------|----------------------------------------------------------------------------------------------------|
| Motion Detection *                                                                                                    | Enable motion detection          | Turn on and off on-camera motion detection.                                                                                                    |
| ☑ Enable  Extended                                                                                                    | Enable extended motion detection | Enables the extended motion detection and motion detection zones with an increase from default 64 to 1024 for enhanced motion detection sensitivity.                                                                                                    |
| Zone Size: 11 2 2 8 15                                                                                                    | Select channel                   | Select the desired channel to apply motion detection.                                                                                                    |
| Object Size Sensitivity: 2                                                                                                    | Zone Size                        | Adjusts the size of motion detection zones.                                                                                                    |
| 1 113 225  Movement Duration Factor: 7                                                                                                | Object Size Sensitivity          | Sets the size of each zone displayed by the motion detection grid. Contains sub zones where the number of sub zones is set by setting the zone size up to                                                                                                    |
| Motion Sensitivity %: 80  * Left click and move to select window to set mask.  * Right click and move to select window to reset mask. |                                  | 32x32 (pixels). This setting configures the sensitivity of the motion detection to the size of objects in the image moving through the zone. Higher values will trigger motion only for larger objects moving through the zone, and lower values will cause detection of smaller objects in the zone (increasing                                                                                                    |
|                                                                                                    |                                  | sensitivity to smaller size objects moving through the image).                                                                                                    |
|                                                                                                    | Movement Duration Factor         | Sets the sensitivity to brightness changes between dark and light objects within each grid zone. As an example, "Object Size Sensitivity" will set the size of the object detected within the zone, and "Movement Duration Factor" sets the duration that movement must be maintained to trigger motion detection. Lower settings can increase false motion alarms caused by image noise; higher settings will require more movement to trigger a motion event. |
|                                                                                                    | Motion Sensitivity               | Sets the sensitivity to sudden overall brightness changes in the image.                                                                                                    |
|                                                                                                    | Enable Alarm                     | Enables Alarm Detection (Alarm In)                                                                                                    |

| Alarm Handler 🗸            | Alarm Schedule          | Configures the alarm schedule by holding down the mouse button and              |
|----------------------------|-------------------------|---------------------------------------------------------------------------------|
|                            |                         | clicking the time block to enable the                                           |
| Enable Alarm Detection     |                         | schedule settings on the selected time.                                         |
| Alarm Schedule             |                         | A light blue color on the time block                                            |
|                            |                         | indicates that the alarm schedule is                                            |
|                            |                         | enabled, while a light grey color                                               |
|                            |                         | indicates that the alarm schedule is disabled.                                  |
|                            |                         | Alternatively, you can manually enter                                           |
|                            |                         | the numbers to configure the hours and                                          |
|                            |                         | minutes for the "start" and "end" of the                                        |
|                            |                         | day.                                                                            |
|                            |                         | S: Click "S" to set up a 24-hour                                                |
|                            |                         | schedule on a particular day.                                                   |
|                            |                         | D: Click "D" to clear the previous                                              |
|                            | T : A1                  | schedule on a particular day.                                                   |
| Digital I/O 🗸              | Trigger Alarm Detection | When a signal is detected from Alarm in the Alarm out will be triggered.        |
| ,                          | Trigger Motion          | When a motion event is detected the                                             |
| Trigger Alarm Detection    | Detection               | Alarm out will be triggered.                                                    |
| Trigger Motion Detection   | Trigger Tamper          | When a tamper event is detected, the                                            |
| Ingger Hoton Detection     | Detection               | Alarm out will be triggered.                                                    |
| Trigger Tamper Detection   | Trigger Network Failure | When a network failure event is                                                 |
| Trigger Network Failure    |                         | detected the Alarm out will be triggered.                                       |
|                            | Type                    | Selects the type: N.O (Normal Open) or                                          |
| Type N.O. ▼                |                         | N.C (Normal Close)                                                              |
| Off Time 0 (0~30s)         | Off Time                | Specifies the alarm duration                                                    |
|                            |                         |                                                                                 |
|                            | Select channel          | Select the desired channel to enable                                            |
| Tamper Detection 🕶         |                         | tampering detection.                                                            |
|                            | Enable Tampering        | Enables Tampering Detection function.                                           |
| Enable Tampering Detection | Detection               | 3                                                                               |
| Tampering Schedule         |                         |                                                                                 |
|                            | Tampering Schedule      | Configures the alarm schedule by holding down the mouse button and              |
| Sensitivity Medium ▼       |                         | clicking the time block to enable the                                           |
|                            |                         | schedule settings for the selected time.                                        |
| Amalia                     |                         | A light blue color on the time block                                            |
| Apply                      |                         | indicates that the alarm schedule is                                            |
|                            |                         | enabled, while a light grey color                                               |
|                            |                         | indicates that the alarm schedule is                                            |
|                            |                         | disabled.                                                                       |
|                            |                         | Alternatively, you can manually enter                                           |
|                            |                         | the numbers to configure the hours and minutes for the "start" and "end" of the |
|                            |                         | day.                                                                            |
|                            |                         |                                                                                 |

| Network Failure →  ■ Enable Network Failure Detection                                                                                   | Sensitivity  Enable Network Failure     | S: Click "S" to set up a 24-hour schedule for a particular day. D: Click "D" to clear the previous schedule for a particular day.  Configures the sensitivity level of Tamper Detection: High, Medium, and Low.  Enable network failure detection. |
|----------------------------------------------------------------------------------------------------|-----------------------------------------|----------------------------------------------------------------------------------------------------|
| FTP Upload Handler •                                                                                                    | Remote Server Host Address              | Host Address: Specifies the host name or IP address of the FTP server.                                                                                                    |
| Remote Server  Host Address :                                                                                                    | Port Username                           | Port: Specifies the port number of the FTP server.  Username: Specifies the login                                                                                                    |
| Username : Password :                                                                                                    | Password                                | username of the FTP server.  Password: Specifies the login password of the FTP server.                                                                                                    |
| FTP Upload Handler  Enable Trigger Event  Trigger Alarm Detection  Trigger Motion Detection  Trigger Tampering Alarm  Trigger Scheduled | FTP Upload Handler Enable Trigger Event | Enables and selects a desired trigger source. The options are Trigger Alarm Detection*, Trigger Motion Detection, Trigger Tampering Alarm, and Trigger Scheduled.  *This function's support depends on the model                                   |
|                                                                                                    | SMTP Notification<br>Handler            | From: Specifies the email address of the sender  Selects a desired trigger source. The options are Trigger Alarm Detection, Trigger Motion Detection, and Trigger Tampering Alarm.                                                                 |

|                                        | SMTP Server    | Host Address: Specifies the host                                           |
|----------------------------------------|----------------|----------------------------------------------------------------------------|
| SMTP Notification •                    | Host Address   | name or IP address of the SMTP                                             |
| Silli Roamodelon                       |                | server.                                                                    |
| SMTP Notification Handler              |                |                                                                            |
| From:                                  | Dowl           | Double Connection that are unable to of the                                |
| Trigger Alarm Detection                | Port           | <b>Port</b> : Specifies the port number of the SMTP server.                |
| Trigger Motion Detection               |                |                                                                            |
| Trigger Tampering Alarm                |                |                                                                            |
|                                        |                |                                                                            |
| SMTP Server                            | Username       | Username: Specifies the login username of the SMTP server.                 |
| Host Address :                         |                |                                                                            |
| Port: 25                               |                |                                                                            |
| (1~65535)                              | Password       | Password: Specifies the login                                              |
| Username :                             |                | password of the SMTP server.                                               |
|                                        |                |                                                                            |
| Password :                             |                |                                                                            |
| Authentication : NO_AUTH ▼             | Authentication | Authentication: Specifies the                                              |
|                                        |                | authentication mode of the SMTP sever. The options are NO_AUTH,            |
| Recipient List                         |                | SMTP_PLAIN, LOGIN and TLS_TLS.                                             |
| Enable No Email Alarm Motion Tampering |                | _ ,                                                                        |
| 1                                      |                |                                                                            |
| 3                                      |                |                                                                            |
| 4                                      | Recipient List | Specifica the amail addresses to send                                      |
| 5                                      |                | Specifies the email addresses to send the email notification when selected |
| 6                                      |                | events are triggered by Alarm, Motion,                                     |
| 8                                      |                | or Tamper. A maximum of 10 email                                           |
| 9                                      |                | addresses can be configured.                                               |
| 10                                     |                |                                                                            |
|                                        |                |                                                                            |
|                                        |                |                                                                            |
|                                        |                |                                                                            |
|                                        |                |                                                                            |
|                                        |                |                                                                            |
|                                        |                |                                                                            |
|                                        |                |                                                                            |
|                                        |                |                                                                            |
|                                        |                |                                                                            |

| Network Storage  Login Certificate Username: Password:  Recipient Setup Network Storage Status: Network Address: Folder Name: Record Type:  Video | Recipient Setup Network Storage Status Network Storage Status Network Address Folder Name Record Type | Enables and selects a desired trigger source. The options are Trigger Alarm Detection*, Trigger Motion Detection, Trigger Tampering Alarm, and Trigger Scheduled.  *This functions support depends on the model.  Network Storage Status: Displays the current status of the connection with the network storage server. (Status will display "Not Mounted" or "OK")  Network Address: Specifies the IP address of the network storage server.  Folder Name: Specifies the folder name on the network storage server.  Recoding Type: Specifies the desired action when an event is triggered. The |
|----------------------------------------------------------------------------------------------------|----------------------------------------------------------------------------------------------------|----------------------------------------------------------------------------------------------------|
| Mount and Remove Network Storage                                                                                                    |                                                                                                    | action when an event is triggered. The options are Snapshot and Video.                                                                                                    |
| Network Storage Handler  Enable Trigger Event  Trigger Alarm Detection  Trigger Motion Detection  Trigger Tampering Alarm  Trigger Scheduled      | Login Certificate                                                                                     | Specifies the login Username and Password for the network storage sever.                                                                                                    |
|                                                                                                    | Mount Network<br>Storage                                                                              | Mount: Sets up a network connection with the network storage server. All the video recordings or snapshots from event triggers will be uploaded to the network storage server. After the setting is complete, the Network Storage Status field will display "ok".                                                                                                    |
|                                                                                                    | Remove Network<br>Storage                                                                             | Remove: Deletes the previous setting. After the setting is removed, the Network Storage Status field will display "not mounted".                                                                                                    |

| SD Card •                                                                                                    | SD Record Handler<br>Enable                                         | Enables and selects a desired trigger source. The options are Trigger Alarm Detection, Trigger Motion Detection,                                                                                                    |
|----------------------------------------------------------------------------------------------------|---------------------------------------------------------------------|----------------------------------------------------------------------------------------------------|
| <ul><li>Enable</li><li>Trigger Alarm Detection</li><li>Trigger Motion Detection</li></ul>                                                                      |                                                                     | Trigger Tampering Alarm, Trigger Network Failure, and Manual Record.                                                                                                    |
| <ul> <li>Trigger Tampering Alarm</li> <li>Manual Record</li> <li>Network Failure</li> </ul>                                                                    | SD Card Information  Available Storage  Format SD Card              | Available Storage: Displays the available storage of the SD card if it is installed.  Format SD Card: Erases all the data                                                                                                    |
| SD Card Information  Available Storage 0 MBytes  Format SD Card  Usage 0% (0 / 0 MBytes)  Status not_mounted  Overwrite when storage full  Record Type Video • | Format SD Card Usage Status Overwrite when storage full Record Type | stored on the SD Card.  Usage: Displays the total storage that has been used now.  Status: Displays the status whether the SD card is installed or not. (not mounted or ok)  Overwrite when storage full: Enables overwriting the SD card if the storage is full.  Recording Type: Specifies the desired action to record a stream. The options are Snapshot and Video. |

# **System Options**

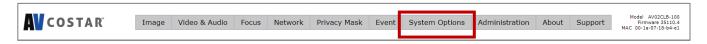

| Menu                                                                                             | Feature                                                              | Description                                                                                                    |  |  |  |
|--------------------------------------------------------------------------------------------------|----------------------------------------------------------------------|----------------------------------------------------------------------------------------------------|--|--|--|
| System Options                                                                                   | Firmware Upgrade                                                     | Click "Choose File" to choose the firmware upgrade file, and then click Upgrade.                                                |  |  |  |
| Firmware Upgrade                                                                                 | Download Log                                                         | Records all the status information of the                                                                                       |  |  |  |
| Please select a file to update:                                                                  |                                                                      | camera in list format. Downloads the log                                                                                        |  |  |  |
| File Name : Choose File No file chosen                                                           |                                                                      | file to the computer as a text file.                                                                                            |  |  |  |
| Upgrade                                                                                          |                                                                      | NOTE: The log file is protected by a password. Please contact with AV Costar™ technical support team.                           |  |  |  |
| Configuration Management                                                                         | Reboot the                                                           | Reboot the Camera: Reboots the                                                                                                  |  |  |  |
| Importing: Choose File No file chosen                                                            | Camera                                                               | camera.                                                                                                    |  |  |  |
| Import  Exporting: Export                                                                        | Restore Factory     Default Settings     Except Network     Settings | Restore Factory Default Settings Except Network Settings: Restores all settings to factory default except the network settings. |  |  |  |
| Download Log                                                                                     |                                                                      |                                                                                                    |  |  |  |
| Download  Reboot & Restore Settings                                                              | Restore to Factory     Default Settings                              | Restore to Factory Default Settings:<br>Restores all settings to factory default.                                               |  |  |  |
| Reboot the Camera                                                                                |                                                                      |                                                                                                    |  |  |  |
| Restore to Factory Default Settings Except Network Settings  Restore to Factory Default Settings |                                                                      |                                                                                                    |  |  |  |
|                                                                                                  | Camera Name                                                          | Displays the information of the camera:                                                                                         |  |  |  |
| AV2756DN-F-AF                                                                                    | Camera Name                                                          | Model Name, Firmware, MAC Address, and Serial Number.                                                                           |  |  |  |
|                                                                                                  | Date/Time                                                            | NTP Server: Synchronizes the date/time information with defined NTP server.                                                     |  |  |  |

| Date/Time  Get Time from:  ○ NTP Server  ○ Computer System  Time Zone: America ▼ Los_Angeles ▼  NTP Server: 0.north-america.pool.ntp  Apply NTP Server Configuration                                                                                                 | Get Time from NTP Server Computer System | After setting up the desired Time zone and NTP Server, click "Apply NTP Server Configuration".  NOTE: Please make sure to set up appropriate gateway before configuring the NTP server.  Computer System: Synchronizes the date/time information with current computer's date/time. Once this option is selected, click "Update Time from the computer". |
|----------------------------------------------------------------------------------------------------|------------------------------------------|----------------------------------------------------------------------------------------------------|
| Update Time from the Computer                                                                                                    | Time Zone                                | Specifies the country / city of the time zone from the drop-down menu.                                                                                                    |
| * Select NTP Server option to syncronize time with the NTP server and enter server configuration.  * Select Computer System option to syncronize time with the computer system via camera web page.  * Set up appropriate gateway before configuring the NTP server. | NTP Server                               | Specifies the desired NTP server                                                                                                    |

## **Administration**

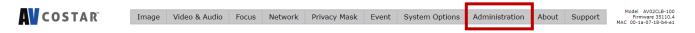

| Menu                                                                                                    | Feature                                                                        | Description                                                                                                    |
|----------------------------------------------------------------------------------------------------|--------------------------------------------------------------------------------|----------------------------------------------------------------------------------------------------|
| Administration                                                                                                    | Access Control                                                                 | Passwords can be up to 16 letters, digits and symbols, excluding the following symbols for passwords without encoding # % & ' " <> /[]{}_() = . + ,                                                                                                    |
| Access Control                                                                                                    | Administrator                                                                  | Username: The username of                                                                                                    |
| (Passwords can be up to 16 letters, digits and symbols, excluding following symbols for passwords without encoding # % & ' " < > / [ ] { } _ ( ) = . + , ) | <ul><li>Username</li><li>Admin</li><li>Password</li><li>Confirmation</li></ul> | Administrator is admin and cannot be changed.  Admin: includes full access to all camera settings and live video.                                                                                                    |
| Administrator                                                                                                    | Set/ Erase                                                                     | Admin Password: Specifies the                                                                                                    |
| Username : admin                                                                                                    |                                                                                | password for the administrator.  Confirmation: Re-enters the password                                                                                                    |
| Admin Password :                                                                                                    |                                                                                | for the password validation.                                                                                                    |
| Confirmation :                                                                                                    |                                                                                | <b>Set / Erase:</b> Saves or removes the password.                                                                                                    |
| Set Erase                                                                                                    |                                                                                | NOTE: If admin password was set but                                                                                                    |
|                                                                                                    |                                                                                | has been lost, it can be erased by AV  Costar Utility using the key file. Please contact AV Costar™ technical support to obtain the key file required to perform this function. Or, if the camera has a reset button, you can also reset it to Factory default to remove the password. |
| Viewer Management                                                                                                    | Viewer Management  • User List                                                 | User List: Displays current user accounts created on the camera. Clicks                                                                                                    |
| User List: test1 ▼  New User Delete User                                                                                                    | OSEI LIST                                                                      | New User/ Delete User to create or remove a user account.  User Viewer Name: Specifies the user                                                                                                    |
| <u>User Information</u>                                                                                                    | User Viewer     Name                                                           | name. It must be at least five and up to sixteen characters.                                                                                                    |
| User Name:                                                                                                    | Ivanic                                                                         | User Viewer Password: Specifies the                                                                                                    |
| Viewer Password :                                                                                                    | User Viewer     Password                                                       | password for the viewer.  Confirmation: Re-enters the password                                                                                                    |
| Confirmation :                                                                                                    | <ul> <li>Confirmation</li> </ul>                                               | for the password validation.                                                                                                    |
| Access Level :   Admin Viewer                                                                                                    |                                                                                | Access Level: Defines the                                                                                                    |
| Set                                                                                                    | Access Level                                                                   | authorization level for the user: Admin or Viewer. Set/ Erase: Save or removes the                                                                                                    |
|                                                                                                    | Set/ Erase                                                                     | password.                                                                                                    |

## **About**

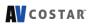

Image Video & Audio Focus Network Privacy Mask Event System Options Administration About Support Made AV02CL8-100
Firmware 3510.4
MAC 00-1a-07-13-b4-e1

| Menu                                                                                                    | Feature | Description                                            |
|----------------------------------------------------------------------------------------------------|---------|--------------------------------------------------------|
| About  Model Name: AV2756DN  Firmware: 65350.02  Serial Number: T2001200006  MAC Address: 00-1a-07-1a-92-af | About   | Model Name<br>Firmware<br>Serial Number<br>MAC Address |

## **Support**

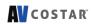

| Image | Video & Audio | Focus | Network | Privacy Mask | Event | System Options | Administration | About | Support | Model AV02CLB-100<br>Firmware 35110.4<br>MAC 00-1a-07-18-b4-e1 |
|-------|---------------|-------|---------|--------------|-------|----------------|----------------|-------|---------|----------------------------------------------------------------|
|       |               |       |         |              |       |                |                |       |         |                                                                |

| Menu                                                                                                    | Feature | Description                                                        |
|----------------------------------------------------------------------------------------------------|---------|--------------------------------------------------------------------|
| Support                                                                                                    | Support | Provides several hyperlinks to get more information on the camera. |
| Resources     Online Support Request     Firmware Downloads     Software Downloads     Technical Updates     Product Selector     Downloads |         |                                                                    |

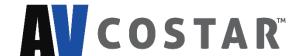

© 2020 AV Costar™

All rights reserved. No part of this publication may be reproduced by any means without written permission from AV Costar™.

The information in this publication is believed to be accurate in all respects. However, AV Costar™ cannot assume responsibility for any consequences resulting from the use thereof.

The information contained herein is subject to change without notice. Revisions or new editions to this publication may be issued to incorporate such changes.

+1.818.937.0700 | www.avcostar.com | avsales@arecontvision.com

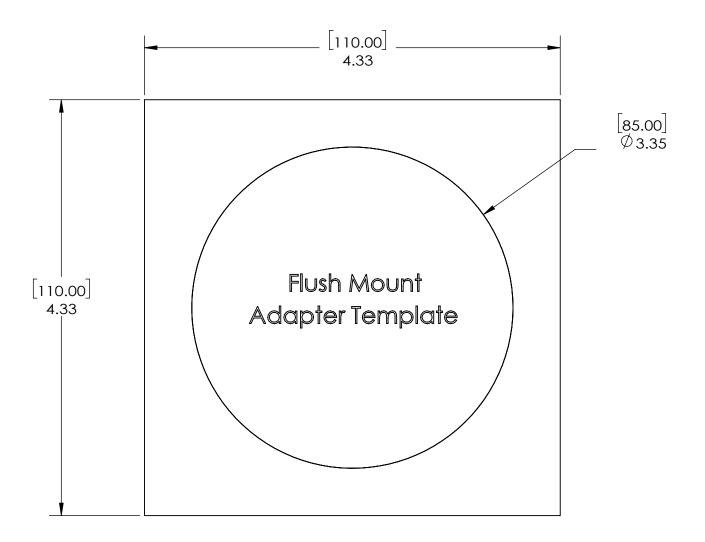

MicroDome Flush Mount Paper Size: Letter

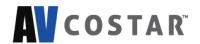

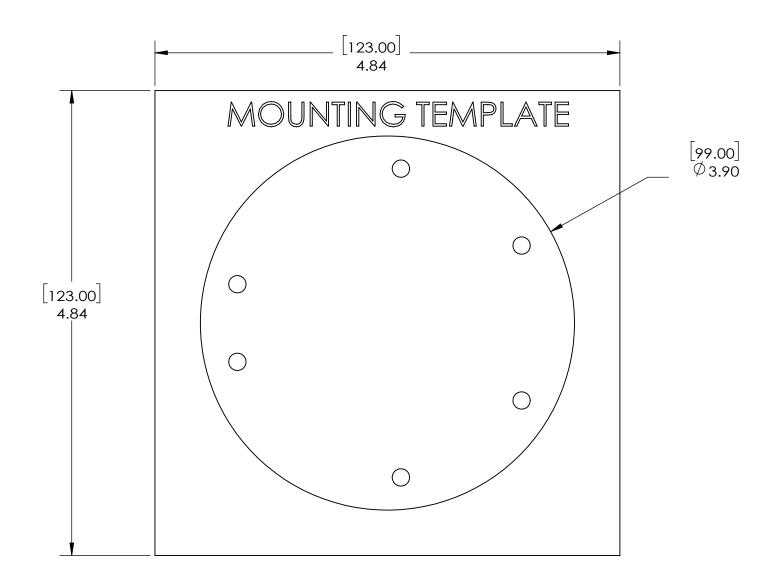

MicroDome Surface Mount Paper Size: Letter

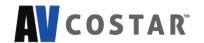